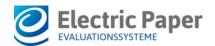

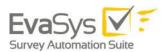

## EvaSys V8.0 Service Pack 2 New HTML-Report – Usage and Features

With version 8.0 (2202), the HTML report that has been integrated in EvaSys for many years has been replaced by a completely new report. Next to a fresh and modern design it also provides additional functions that allow for an interactive analysis of the data. This document gives you an overview of the use and functions of the new report.

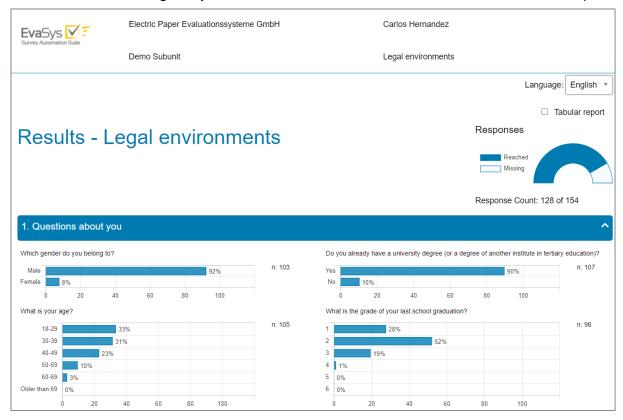

Figure 1: New HTML-Report

## **Access the Report**

The new report is available for individual surveys as well as for aggregated reports in the report creator. As usual, you can access the report via the corresponding icon in the list of surveys/reports or via the survey/report details.

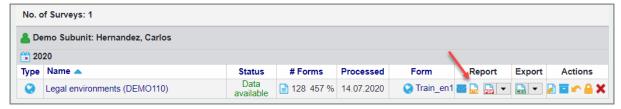

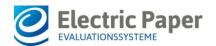

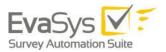

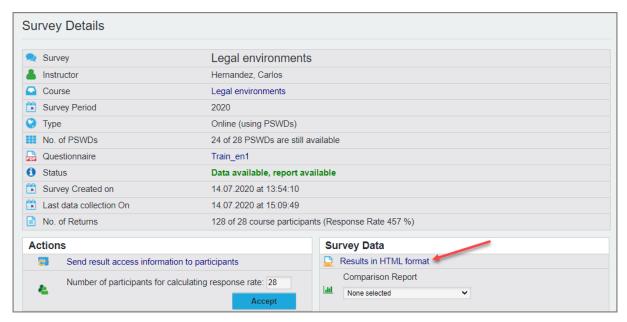

Figure 2: Open HTML Report in the survey list and survey details

The report is available to all users of administrator, subunit administrator and report creator type. If participants are permitted to access the results of a survey (which can be activated for a questionnaire in the questionnaire details), they can also access the report with their PSWD after completing the survey.

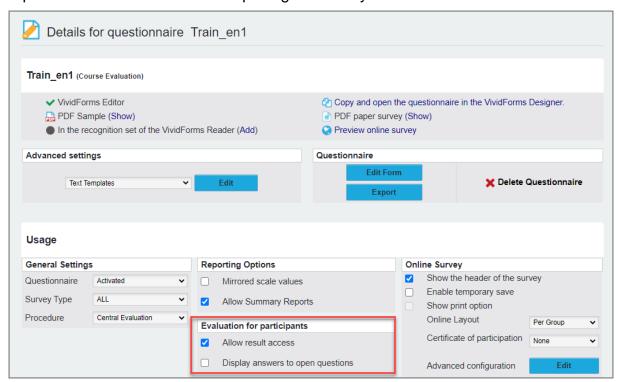

Figure 3: Activate result access for participants

The current version does not yet support the mailing of report access links to the instructors. However, this is supposed to be supported in a future version.

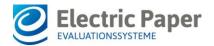

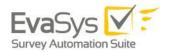

## **Configuring the Report**

Some settings for the HTML report can be made in the EvaSys configuration in the "System Settings / EvaSys Settings / Functions" menu, "HTML report" tab. To view the settings, please activate the option "All".

All settings that were valid for the previous version of the report are also applied to the new report.

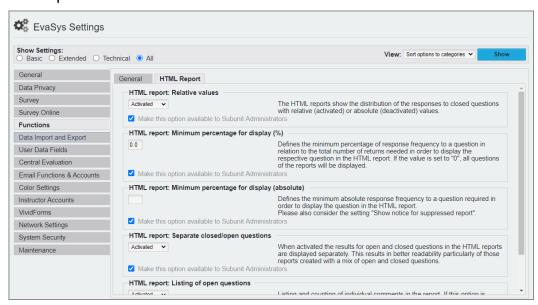

Figure 4: Configure HTML Report

## Structure of the Report

In the upper part, the header of the report equals the underlying questionnaire. The placeholders that were used in the questionnaire are replaced by the information from the respective survey, e.g. name of the organization, subunit, instructor, survey etc. However, please note: All placeholders that do not originate from the survey context (e.g. participant data) are ignored.

On the left side, the organization logo is displayed, which is stored in the EvaSys organization profile (menu "System Settings / Profiles / Organization").

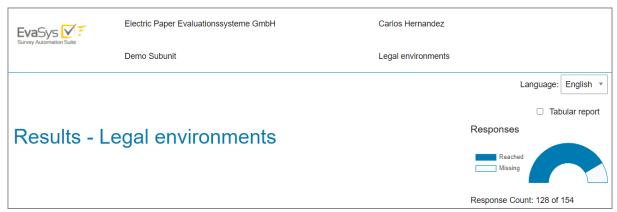

Figure 5: Header

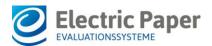

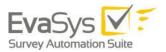

The title of the survey is displayed below the header. To the right of the title, the return of the survey is shown graphically and in numbers. The number of people who participated or who did not participate can be displayed by mouseover:

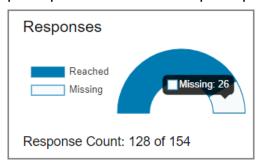

Figure 6: Response Information

If the survey is based on a multilingual questionnaire, the language of the report can be changed using the "Language" drop-down menu.

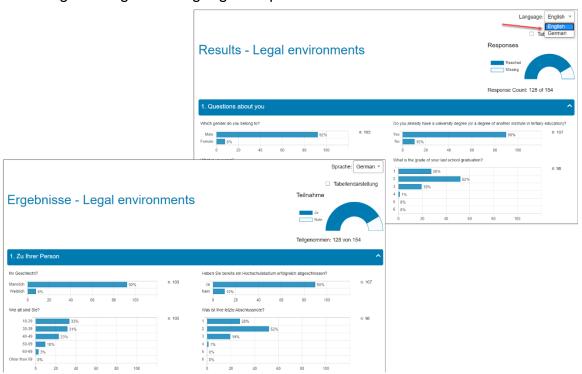

Figure 7: Language selection for multilingual questionnaires

When the option "Tabular report" is activated, a table view can be activated which meets the requirements of accessibility. For further information see the "Accessibility Information" below.

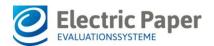

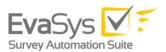

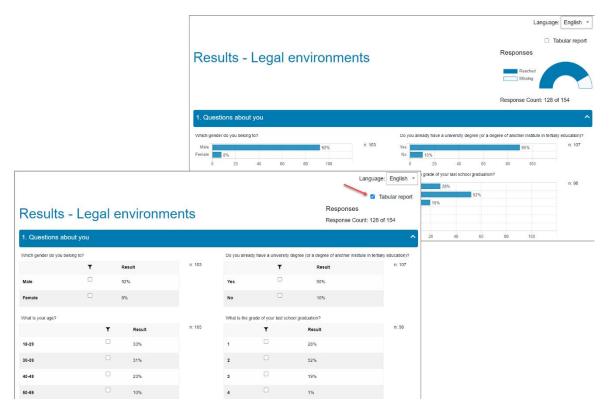

Figure 8: Activate tabular report

Below the header, the individual question groups can be opened by clicking on the heading and then be collapsed again.

Depending on the type of question, the results of the individual questions are presented differently.

# 1. Single Choice Questions, Multiple Choice Questions, Matrix Questions and Ranking Questions

These questions are shown as a bar chart. Depending on the settings in the configuration (see above), the results can be displayed as absolute or relative values.

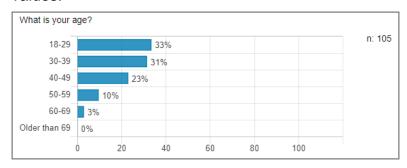

Figure 9: Bar chart of a single choice question

#### 2. Scaled Questions and Grade Value Questions

These questions are initially presented in an overview showing the mean value. This way, the general outcome can be quickly read at first glance.

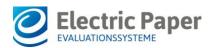

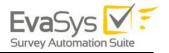

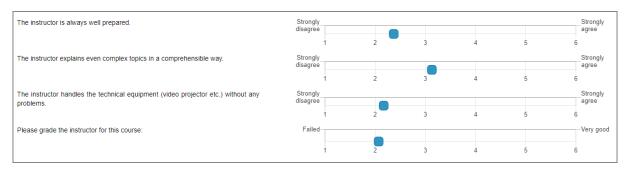

Figure 10: Overview of scaled questions

If you click on the blue mean value point in the diagram a detailed view of the question opens. It provides the frequency distribution in the form of a bar chart and the following statistical key figures:

- n = Number of responses
- av = Average
- std = Standard deviation
- ab = Abstention

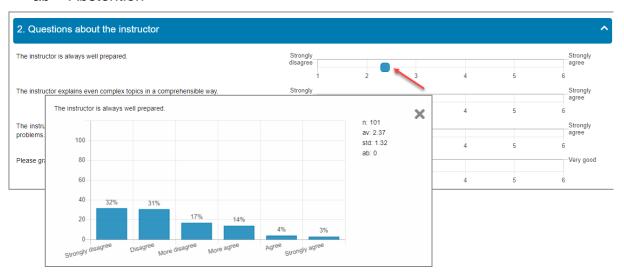

Figure 11: Detailed view of a scaled question

#### 3. Open Questions and ICR Questions / Segmented Open Questions

As in the PDF report, the answers to these questions are listed one below the other. This can be done in a separate section at the end of the report, or at the position where they appear in the questionnaire. This can be specified in the configuration of the HTML report (see above).

Please give us your feedback about the instructor as well as suggestions for improvement:

- · The teacher was really great!
- Mr. Hernandez is a great teacher.
- · Some lenghty explanations, but all-in-all a good performance.
- · Very nice and committed teacher.

Figure 12: Answers to open questions

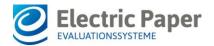

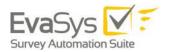

### Filtering the Data

The report allows for interactive filtering according to the individual answer options of closed questions. In this way the analysis can be shown for a subset of the respondents (e.g. only for the female participants, only for the participants who checked answer option 5 and 6 of a scaled question, etc.).

To set a filter, click on a bar in the bar chart. A small window opens that allows you to select the desired answer options:

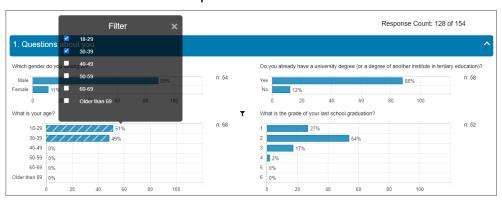

Figure 13: Set filter

In the case of multiple choice questions, a drop-down menu for selecting the answers is offered in the filter window.

In any case, multiple selection is possible, i.e. you can use multiple answer options of a question as the basis for a filter.

If one or more answer options are selected, the report is immediately filtered live. All diagrams are updated according to the selection.

Answers that serve as the basis for a filter are highlighted by hatching. The question is also marked with a small filter symbol. All the filters set are also shown in an overview in the header section of the report.

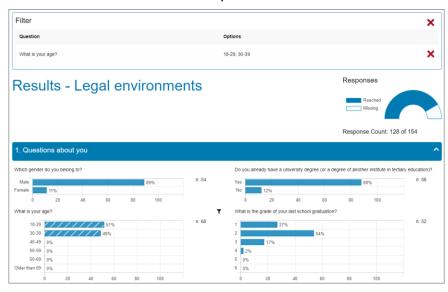

Figure 14: Filter overview

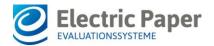

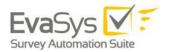

You can set any number of filters for your report. The individual filters or all filters at the same time can be removed by clicking on the red cross in the filter overview. A single filter can also be removed by re-editing an answer option.

#### Hint:

To compare two different filters of a report, you can also open the report in parallel in two browser windows and display them side by side with different filter settings.

#### **Use on Mobile Devices**

The HTML report responsively adapts to the respective device. It can therefore also be opened on tablets and smartphones, both in portrait and landscape format. The filter functions described above are also available in the mobile display.

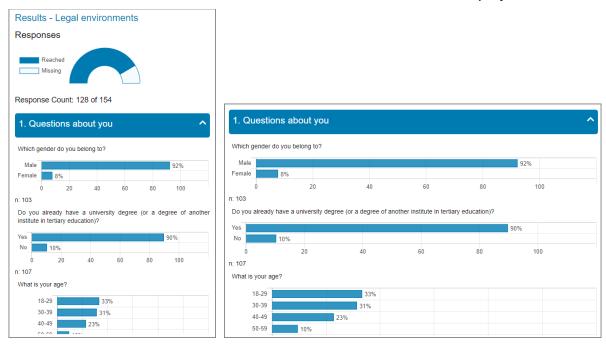

Figure 15: Mobile display

Please note that popups must be allowed in the browser to show the report. iPhone users in particular must activate them beforehand in the Safari settings, otherwise the report will not be opened.

#### Accessible use in accordance with WCAG 2.1

The new HTML report was developed with a strong focus on accessibility. To best support different user groups, you can switch between two types of display. Both forms of representation include a logical structure and sufficiently high contrasts. Keyboard operation is also possible in both display forms, as are enlargements or the adjustment of spacing and line heights in accordance with WCAG 2.1. The table display offers barrier-free access to even complex data for screen reader users. There is also some information on navigation and quick orientation.

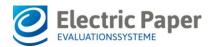

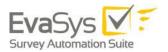

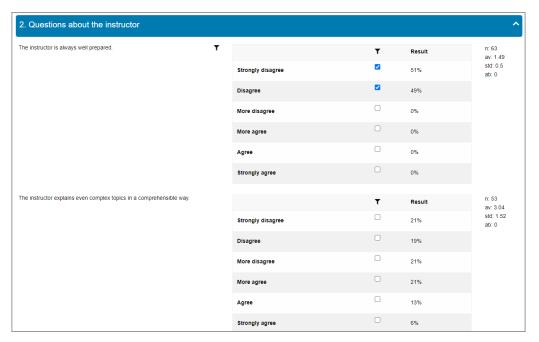

Figure 16: Accessible table view

Since version 8.0 (2200) the EvaSys online survey has already met the accessibility requirements in accordance with the international standard WCAG 2.1 AA. The new HTML report has now also been developed and tested to meet the accessibility requirements of WCAG 2.1 AA. It can be considered compliant with the required criteria. Official certification by an independent testing agency is still pending. It will be carried out as soon as a certification option from an official institution is available. Unfortunately, this was not yet possible when Service Pack 2 was released.